## **Elsevier**

- 1. Rufen Sie die Webseite [https://www.sciencedirect.com/.](https://www.sciencedirect.com/)
- 2. Klicken Sie auf "Sign in / register" (oben rechts).

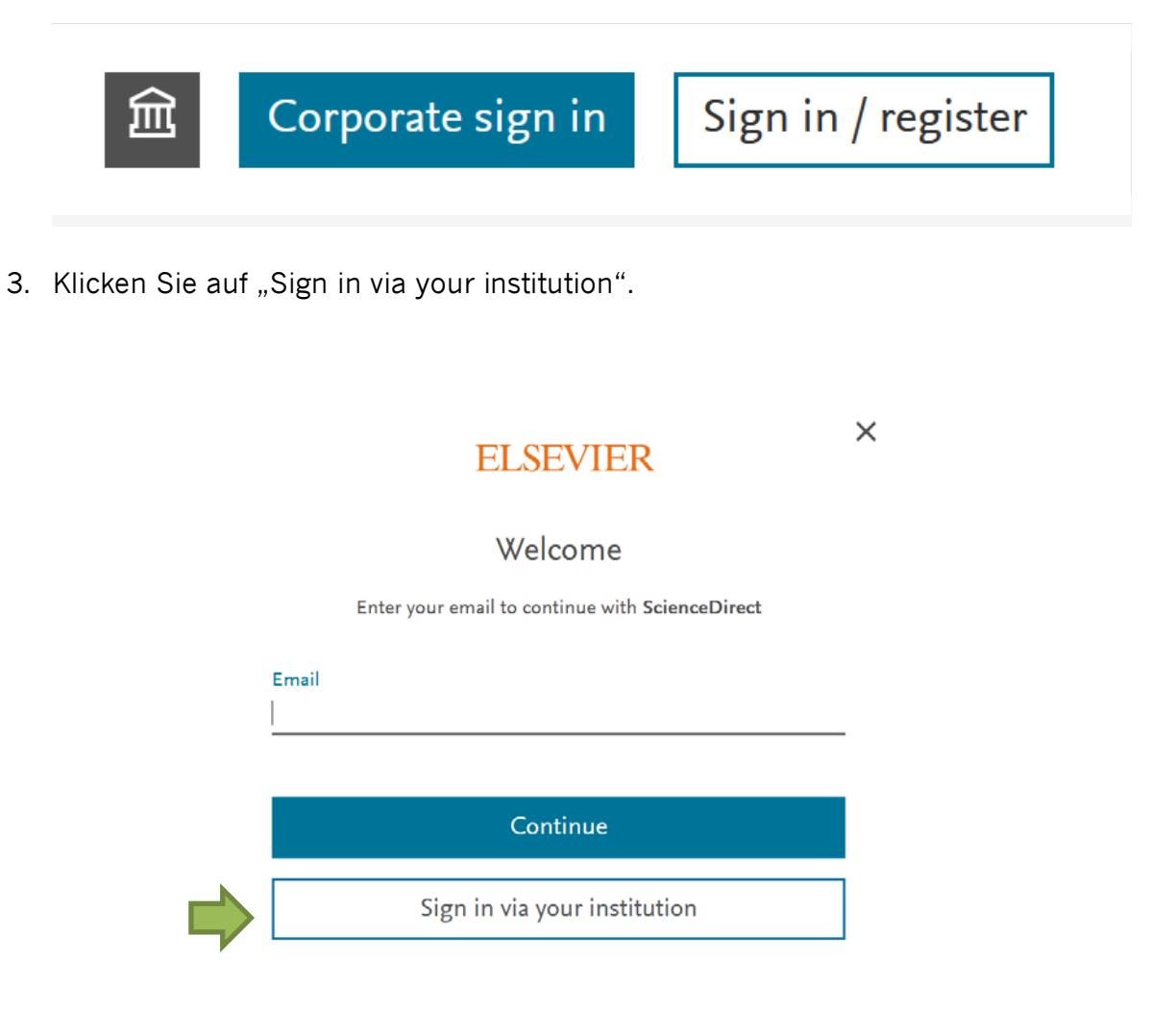

4. Suchen Sie nach "Nordhausen" und klicken dann auf "Hochschule Nordhausen".

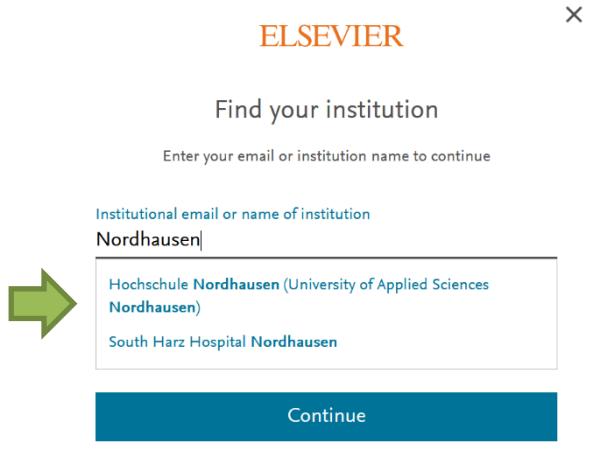

5. Geben Sie im folgenden Fenster Ihre Zugangsdaten (identisch mit denen des E-Mail-Accounts) ein.

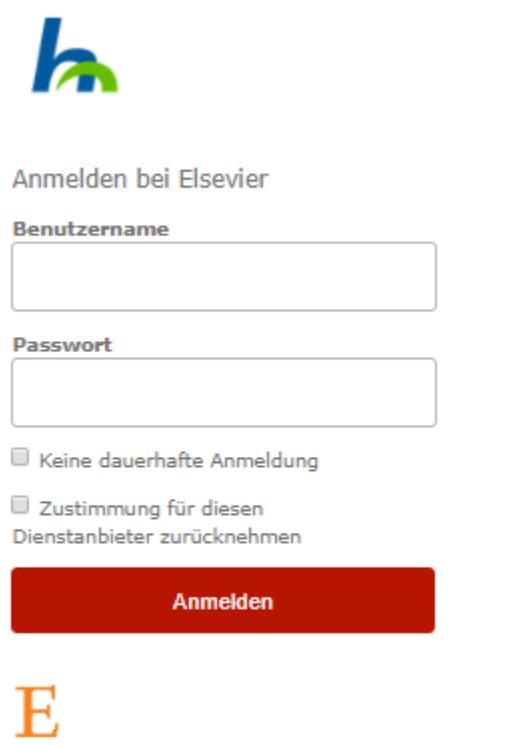

Access Elsevier products using your institutional credentials

6. Bestätigen Sie die Informationsfreigabe.